## GS-HYDRO – Technical Data

# User Guide – GS-Hydro 3D Component Library

### *Where to Find*

*http://gs-hydro.solidcomponents.com* or www.gshydro.com -> Products -> 3D Component Library

The users can access the 3D Component Library via Internet and download the 3D models and assemblies in a suitable CAD format 24/7 around the globe.

The service is free for all and does not require registration. However, if the users want to download something, they are now required to register. To register the user must create a SolidComponents user account (not specific to GS-Hydro 3D Component Library).

GS-Hydro doesn't maintain these user accounts. Please turn to the service provider for help, if you have any problems with your user account.

#### *Models and Assemblies*

The GS-Hydro 3D Component Library covers GS components, GS assemblies, clamps and bite type fittings from the GS-Hydro Product Offering Catalogue 2015.

The available CAD formats are SolidWorks, Step, Iges, Sat, Parasolid, Stl and Vrml. The 2D formats Dwg and Dxf are available. The system also provides PDF files with technical data for documentation purposes.

### *Navigation*

The user can navigate in the system by using the Search tool.

- Type part number, ID code or description to the field and click "Search".
- The pages containing the item will be listed below.
- The match can be exact (Top match) or fair (Decent match).
- Click the page symbol [e.g. Blind flange, SAE 3000 psi, Carbon steel (CS)] to enter the page.

The user can also navigate the pages via Product Overview.

- Click the page symbol (e.g. SAE 3000 psi) to open the subpages.
- Click on the correct subpage(s) to enter the final page.

## *How to Download*

#### *CAD model*

- Enter the page where the required item is located.
- Select the proper CAD format from the bottom left corner.
- Click the symbol of the item in the Preview menu or select the item from the data table in the Data menu and click the symbol of the model to place the model to the Download Center.
- Save the file on your computer from the Download Center by clicking the link.

#### *PDF document*

- Enter the page where the required item is located.
- Click the symbol of the item in the Preview menu or select the item from the data table in the Data menu and click the symbol of the PDF to place the PDF to the Download Center.
- Save the file on your computer from the Download Center by clicking the link.

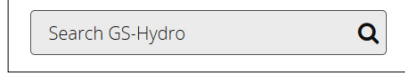

*The search tool for navigation.*

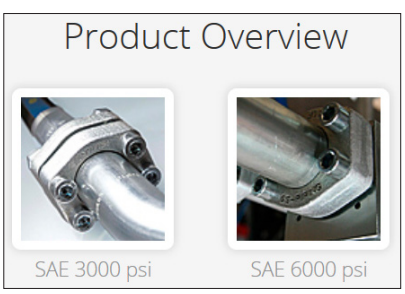

*The product overview for navigation.*

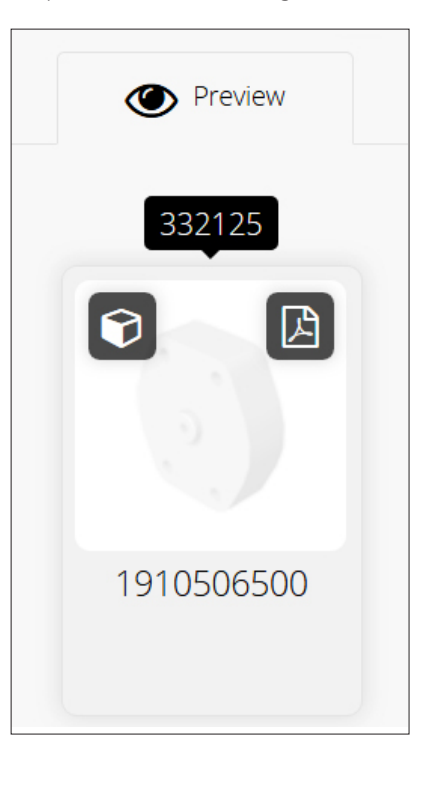

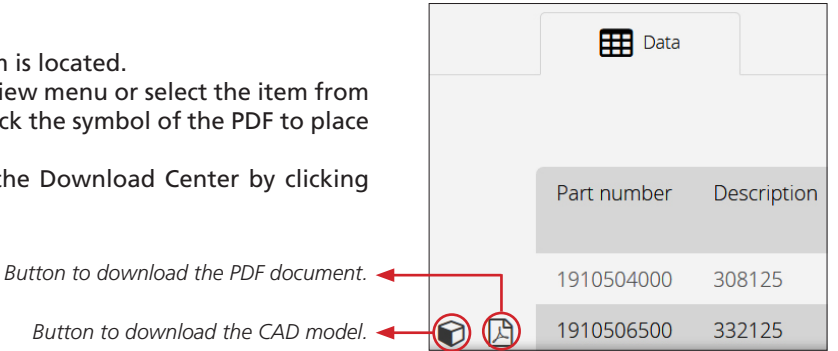

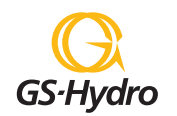

**Headquarters in Finland: GS-Hydro Oy,** Lautatarhankatu 4, FI-13110 Hämeenlinna, FINLAND tel. +358 3 65 641, fax +358 3 653 2768, e-mail sales@gshydro.com Please view our web site to find GS-Hydro in Your region **www.gshydro.com**